## 機関内分類機能のマニュアル

機関内分類機能を利用するための手順になります。

機関内分類機能とは、利用者の分類に応じて必要なサービスのみをゲートウェイトップ画面に表示する機能のことで、学生が利用するサービスのみを 表示するなどの対処が可能となります。

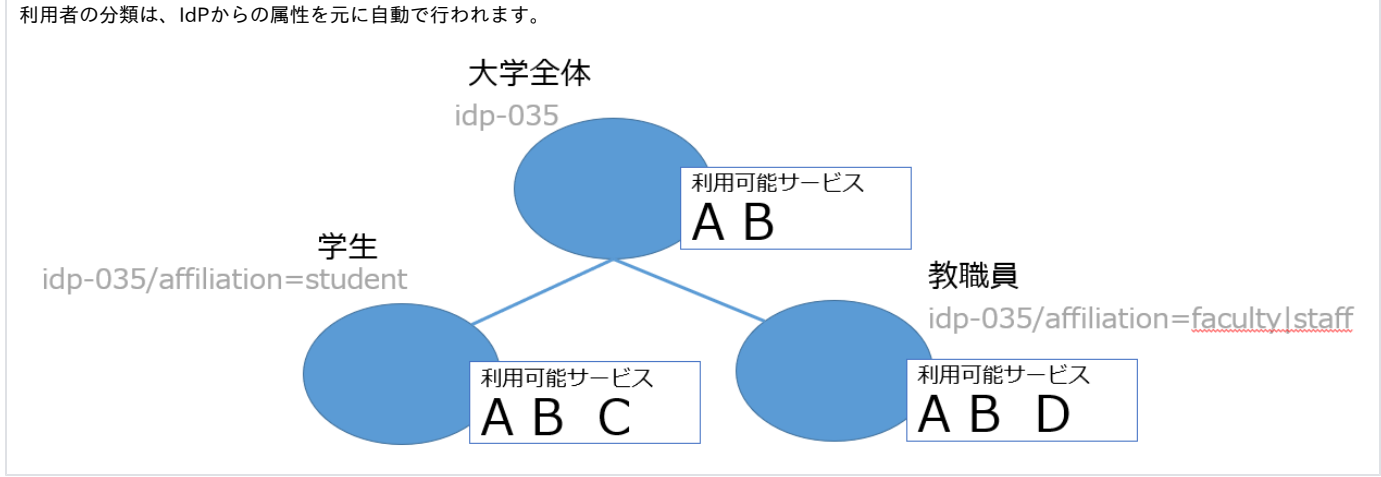

## 1 お問い合わせのお願い

現在、機関内分類グループの作成は、システム管理者のみ可能となっていますので、機関管理者はシステム管理者へのお問い合わせをお願いし ます。問い合わせ先は以下をご参照ください。 [⇒問い合わせ](https://meatwiki.nii.ac.jp/confluence/pages/viewpage.action?pageId=8716731)

システム管理者に対して、以下の連携情報の連絡をお願いします。

- 機関内分類グループの元となる機関グループ
- 機関内分類グループの属性名(affiliation、ouなど)
- 機関内分類グループの属性値(staff、studentなど)
- 機関内分類グループ名(指定しない場合、属性値または、属性名と値の組み合わせから自動で名称が生成されます)
- 機関内分類グループの優先順(staffかつstudentなど複数の属性を持つ場合、どの機関内分類グループを優先するかの順番になりま す)

▲ 機関管理者向け、今後のサービスの追加についての諸注意 本機能利用開始以降は、利用者(貴機関構成員)に提示されるサービス一覧へのサービス追加・削除について、以下のような取り扱いになりま すのでご確認ください。 ● ゲートウェイサービスの機能を利用してサービスを追加している場合: 現在は、機関グループにサービスを追加しても、機関内分類グループに自動追加されることはありません。全構成員向けの共通の サービスを追加する場合は漏れなく全ての機関グループ・機関内分類グループに追加していただくようお願いします。 今後、機関グループへのサービス追加に連動して機関内分類グループにも自動追加される機能を検討していますので、ご理解の程よ ろしくお願いします。 学認申請システムを利用してサービスを追加している場合: 現在は、機関グループには追加されますが、機関内分類グループには追加されませんので、後述のゲートウェイサービスの機能を利 用して、機関内分類グループにサービスを追加していただくようお願いします。 今後、機関内分類グループでも学認申請システムを利用したサービス追加ができる機能を検討していますので、ご理解の程よろしく お願いします。

以下、例としてGakuNin IdPという機関にスタッフ用の機関内分類グループを作成する手順を示しています。

## 機関内分類グループの作成手順を説明します。

1. 元となる機関グループのGakuNin IdPのグループページを開きます。

2. 管理者メニューの「機関内分類グループ」リンクから機関内分類グループのページを開きます。

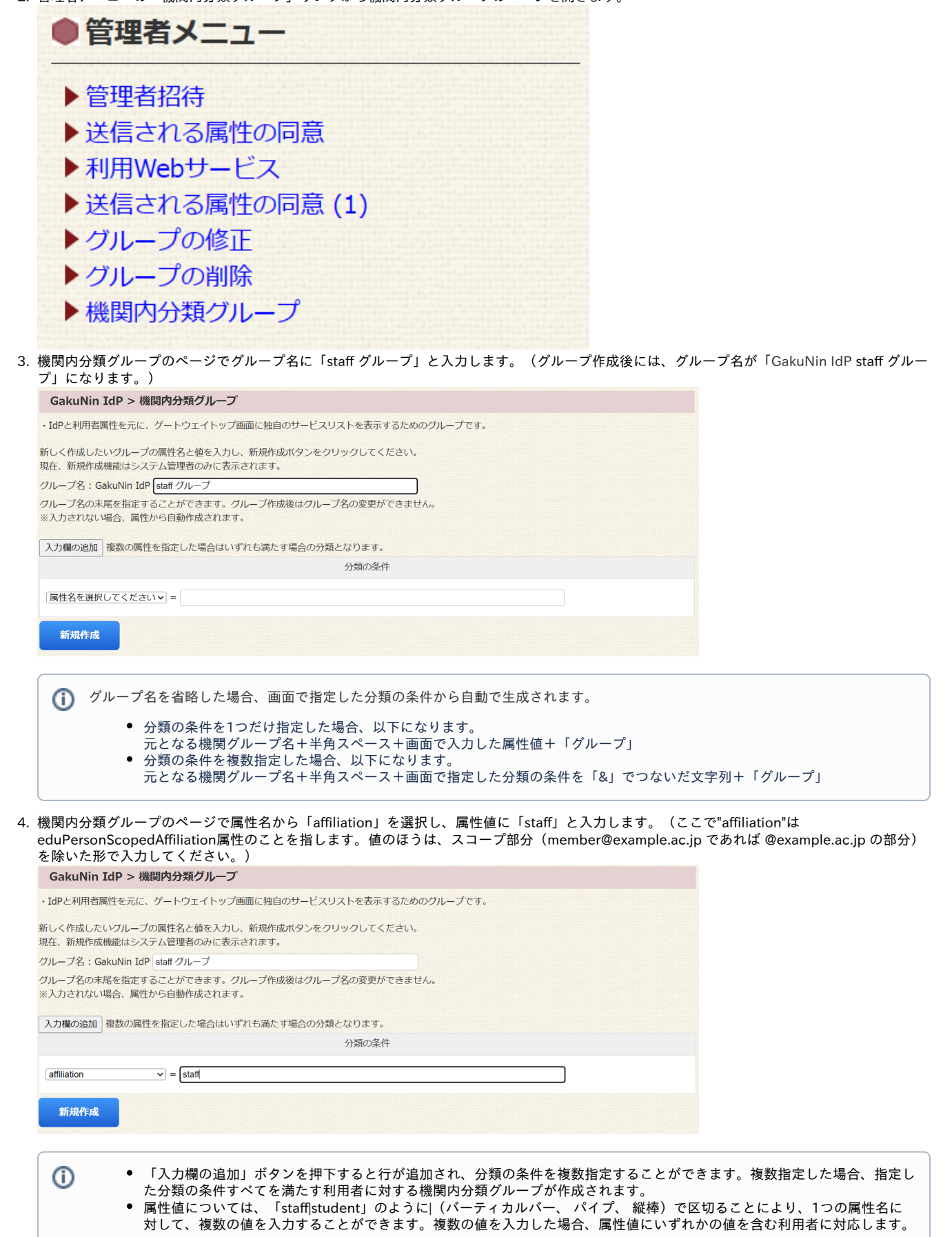

IdPにて画面で指定した属性を送信する設定になっていない場合、別途IdPの設定を行っておく必要があります。

5. 「新規作成」ボタンを押下すると、機関内分類グループのGakuNin IdP staff グループが作成されます。

ິ

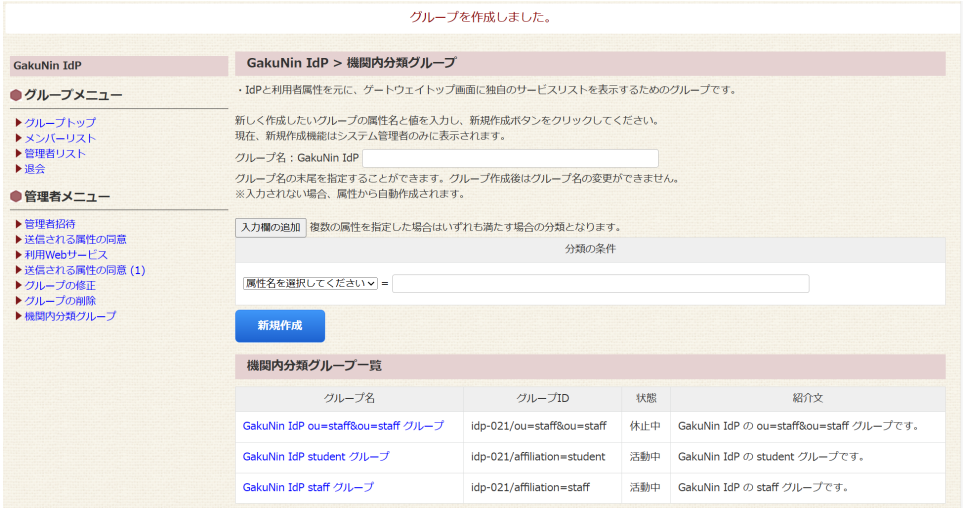

- 作成されたグループには、元となる機関グループのプライベートサービスは引き継がれませんが、その他のサービスは引き継 Δ がれます。 作成後にグループ名やを変更することができないため、変更が必要な場合、該当グループを削除し、新しく機関内分類グルー プを作り直す必要があります。
- 6. 機関内分類グループを作成したことを機関管理者へ連絡してください。

利用サービスの選択を説明します。(システム管理者から作成完了の連絡を受けた後に行います。)

- 1. 元となる機関グループのGakuNin IdPのグループページを開きます。
- 2. 管理者メニューの「機関内分類グループ」リンクから機関内分類グループのページを開きます。

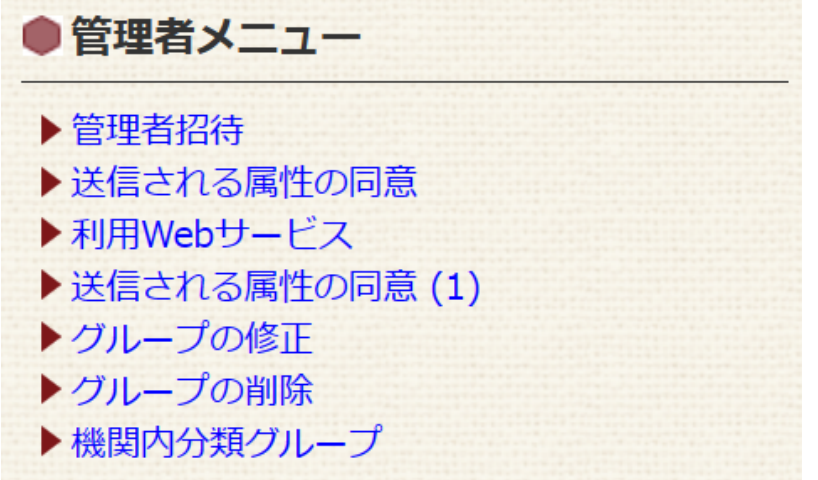

3. 機関内分類グループのページの「機関内分類グループ一覧」に作成を依頼した「GakuNin IdP staff グループ」が表示されていることを確認しま す。

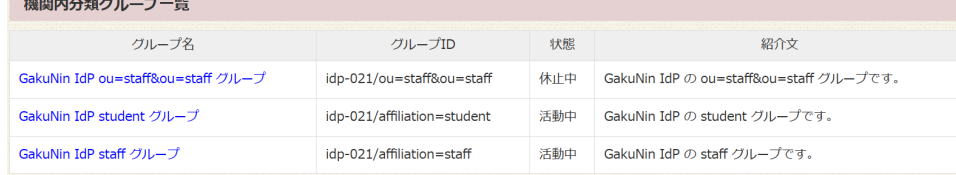

4. 「機関内分類グループ一覧」の「GakuNin IdP staff グループ」のリンクを押下し、GakuNin IdP staff グループのグループページを開きます。

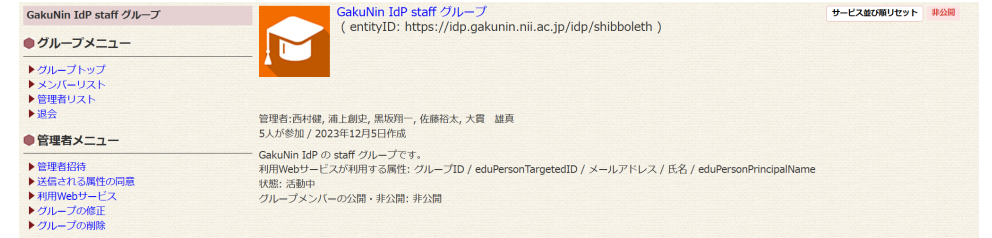

5. GakuNin IdP staff グループに対して、必要なプライベートサービス・サービスの追加、不要なサービスの削除を行います。

作成直後は、元となる機関グループのプライベートサービスは引き継がれていませんが、その他のサービスは引き継がれています。 Λ ⊕ ● [サービスの追加](https://meatwiki.nii.ac.jp/confluence/pages/viewpage.action?pageId=20873936)を行う手順は「サービスの追加」の3.以降を、[サービスの削除](https://meatwiki.nii.ac.jp/confluence/pages/viewpage.action?pageId=88606856)を行う手順は「サービスの削除」の3.以降をご 参照ください。 プライベートサービスの追加を行う手順は「[プライベートサービス」](https://meatwiki.nii.ac.jp/confluence/pages/viewpage.action?pageId=21433734)の「プライベートサービスの登録」をご参照ください。 なお、「プライベートサービスの登録」の手順はゲートウェイトップ画面からの手順となっていますので、画面の左上にある 「Gateway Service」のリンクを押下し、ゲートウェイトップ画面を開いた上で手順を実行してください。

ログイン後の結果を説明します。

● スタッフ (eduPersonScopedAffiliation属性として、staff@... を送信するアカウント)がゲートウェイサービスにログインした場合:GakuNin IdP staffグループ(機関内分類グループ)に設定されたサービスやプライベートサービスが表示されます。

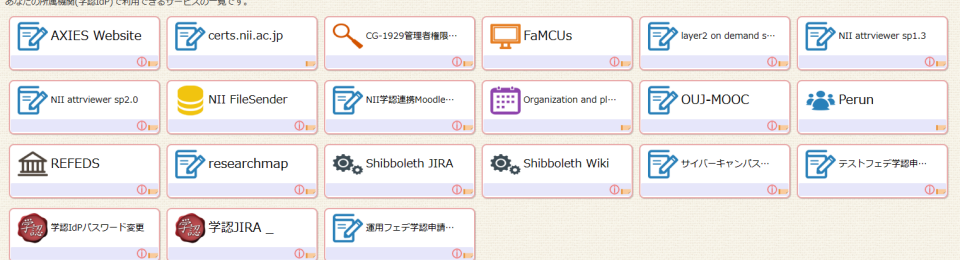

スタッフ以外がゲートウェイサービスにログインした場合:GakuNin IdPグループ (機関グループ)に設定されたサービスやプライベートサー ビスが表示されます。<br><del>あなたの原理型をNHPであるサー</del>ピスの一覧です。

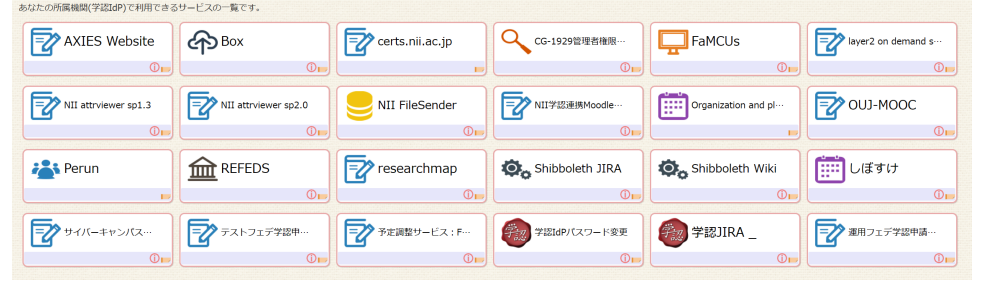